# **Jenzabar** one

## eLearning 2021.1 Release Notes

## **Table of Contents**

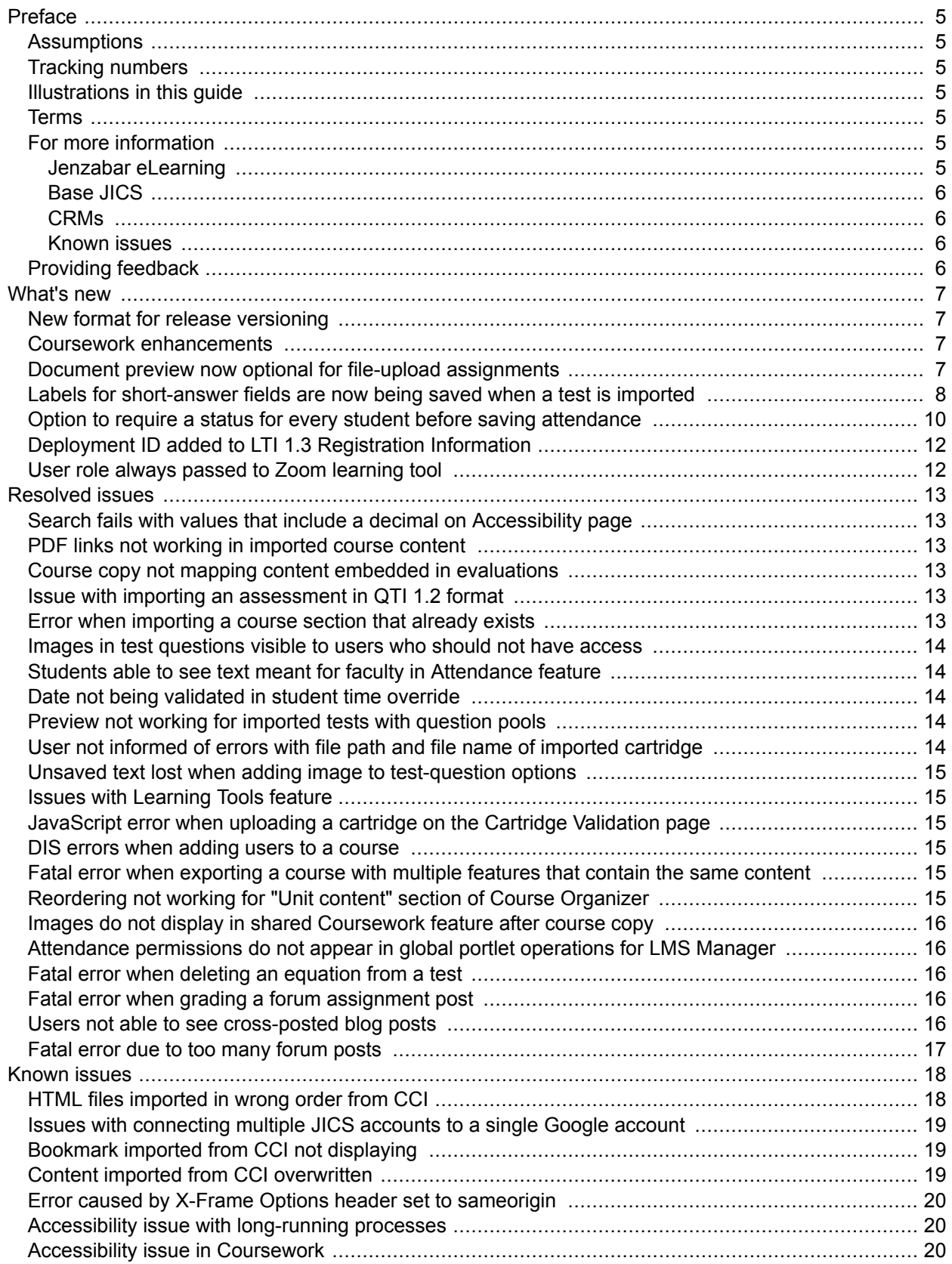

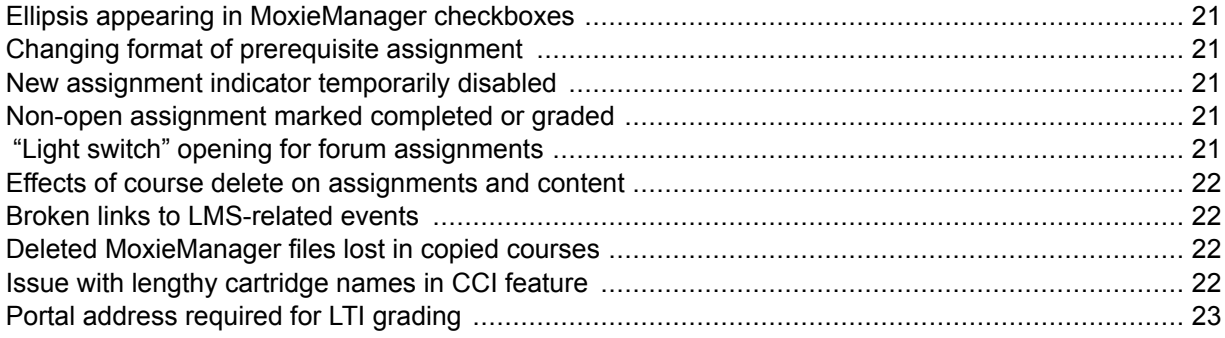

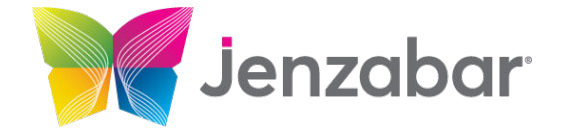

Jenzabar, Inc. 101 Huntington Avenue, Suite 2200 Boston, MA 02199 (800)593-0028

[Jenzabar.com](https://jenzabar.com/)

#### **Legal Disclaimer**

© 2010-21, Jenzabar, Inc. All rights reserved. This document is confidential and contains proprietary information. The use of this document is subject to the license agreement that governs usage of the associated software. No part of this document may be photocopied, reproduced, stored in a retrieval system, transmitted in any form or by any means, or translated into another language without the prior written consent of Jenzabar. This document may contain errors, omissions, or typographical errors and does not represent any commitment or guarantee by Jenzabar. The information herein is subject to change with or without notice. Jenzabar disclaims any liability from the use of information herein. Please refer to the most current product release notes for updated information.

Jenzabar® eLearning® and e-Racer® are registered trademarks of Jenzabar, Inc. Jenzabar Internet Campus Solution, ERA and the Jenzabar logo are trademarks of Jenzabar, Inc. The trademarks, service marks, registered marks, logos, and images of third parties used in this document are the intellectual property of their respective owners. All other product and company names referenced in this document not owned by Jenzabar are used for identification purposes only and may be trademarks of their respective owners.

## <span id="page-4-0"></span>**Preface**

## **Assumptions**

We assume that you have expertise in and permission to administer both JICS and Jenzabar eLearning.

## **Tracking numbers**

The tracking numbers and bug numbers used in this document are from Team Foundation Server, or TFS, which is the internal tracking system used in Product Development.

In some cases a support-call reference number is also listed.

## **Illustrations in this guide**

The illustrations in this guide were created using the artwork and site design in effect when JICS and eLearning are first installed. If your site has been customized with your school's own logos and artwork, and as you further customize by creating and modifying tabs and other content, your view will be different.

#### **Terms**

Note that the following names are sometimes used:

- Constituent Relationship Module is often abbreviated as CRM.
- e-Racer and Jenzabar eLearning are sometimes referred to as "the LMS."
- JICS is sometimes referred to as "the portal."

#### **For more information**

In general, more information is available at MyJenzabar.net ([http://www.myjenzabar.net/ics/\).](http://www.myjenzabar.net/ics/)) Further detail is below.

#### **Jenzabar eLearning**

For further details on Jenzabar eLearning, see the following guides:

- For help with using eLearning as a faculty member, see the *eLearning 2021.1: Faculty Guide*. To find this guide, log in to MyJenzabar and choose **Support** > **Jenzabar eLearning** > **User Documentation**.
- Note that some aspects of administering Jenzabar eLearning can be completed only by a member of the Administrators role and are covered in the *Jenzabar Internet Campus Solution 2021.1: Administration Guide*.

#### <span id="page-5-0"></span>**Base JICS**

For details on base JICS, see the following guides:

- For details on new functionality and enhancements, as well as resolved and known issues in JICS 2021.1, see *Jenzabar Internet Campus Solution 2021.1: Release Notes*.
- For installation and basic setup, see *Jenzabar Internet Campus Solution 2021.1: Installation Guide*.
- For help with additional setup and ongoing maintenance, see *Jenzabar Internet Campus Solution 2021.1: Administration Guide*.

To obtain these guides, log in to MyJenzabar, choose **Support** > **JICS-CRMs** > **JICS Downloads for** *your ERP system*, then use the sidebar at the left to navigate to the appropriate page.

#### **CRMs**

For help configuring specific CRMs, see the configuration guide for the appropriate module. To obtain these guides, log in to MyJenzabar and choose **Support** > **JICS-CRMs** > **JICS Downloads for** *your ERP system* > **CRM installers and documentation**.

#### **Known issues**

In addition to the [Known Issues](#page-17-0) [\(page 18\)](#page-17-0) chapter of this document, you may want to review the release notes for your version of JICS. The JICS release notes include details on known issues introduced in e-Racer 1.6.8 or earlier (and still present in Jenzabar eLearning 2021.1). The JICS release notes also describe issues in other parts of JICS.

## **Providing feedback**

If you have comments or suggestions about this document, please email them to JICSDocumentation@jenzabar.com

#### <span id="page-6-0"></span>**New format for release versioning**

Jenzabar eLearning releases are now numbered using a calendar versioning convention. The major version number of each release is the current full year. The minor version number is a whole number that is incremented with each release in the current year and reset to 1 when a new year begins. For example the current release is Jenzabar eLearning 2021.1, which indicates this is the first release this year. The next release will be Jenzabar eLearning 2021.2. The first release next year will be Jenzabar eLearning 2022.1, and so on.

#### **Coursework enhancements**

We made the following enhancements to the Coursework feature:

- It is no longer possible for a student's portal session to time out when the student has an active test window open.
- We improved the auto-submission of assignments to eliminate the chance that an assignment will not get submitted due to a change in the server's time zone.

## **Document preview now optional for file-upload assignments**

In eLearning 2.6 we added a document preview pane to the **Student Assignment Detail** page for fileupload assignments. In eLearning 2021.1 you now have the option to disable or enable this feature for each assignment.

When creating or editing an assignment, you'll see a new check box labeled **Enable preview pane for viewing student uploads inline** in the **Step Two: Uploaded Assignment Options** area. This check box is selected by default. To disable the preview pane for the assignment, clear the check box.

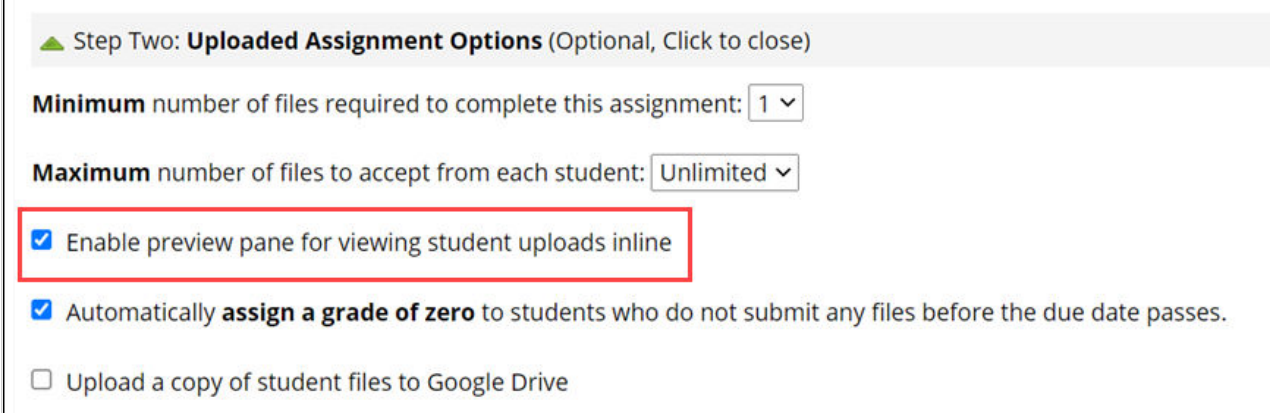

## <span id="page-7-0"></span>**Labels for short-answer fields are now being saved when a test is imported**

When faculty use the Course Content Import feature to import a short-answer question with multiple answer fields, eLearning now saves the user-defined labels for the fields and displays them in the Test Builder. (Previously the field labels would default to A, B, C, etc.)

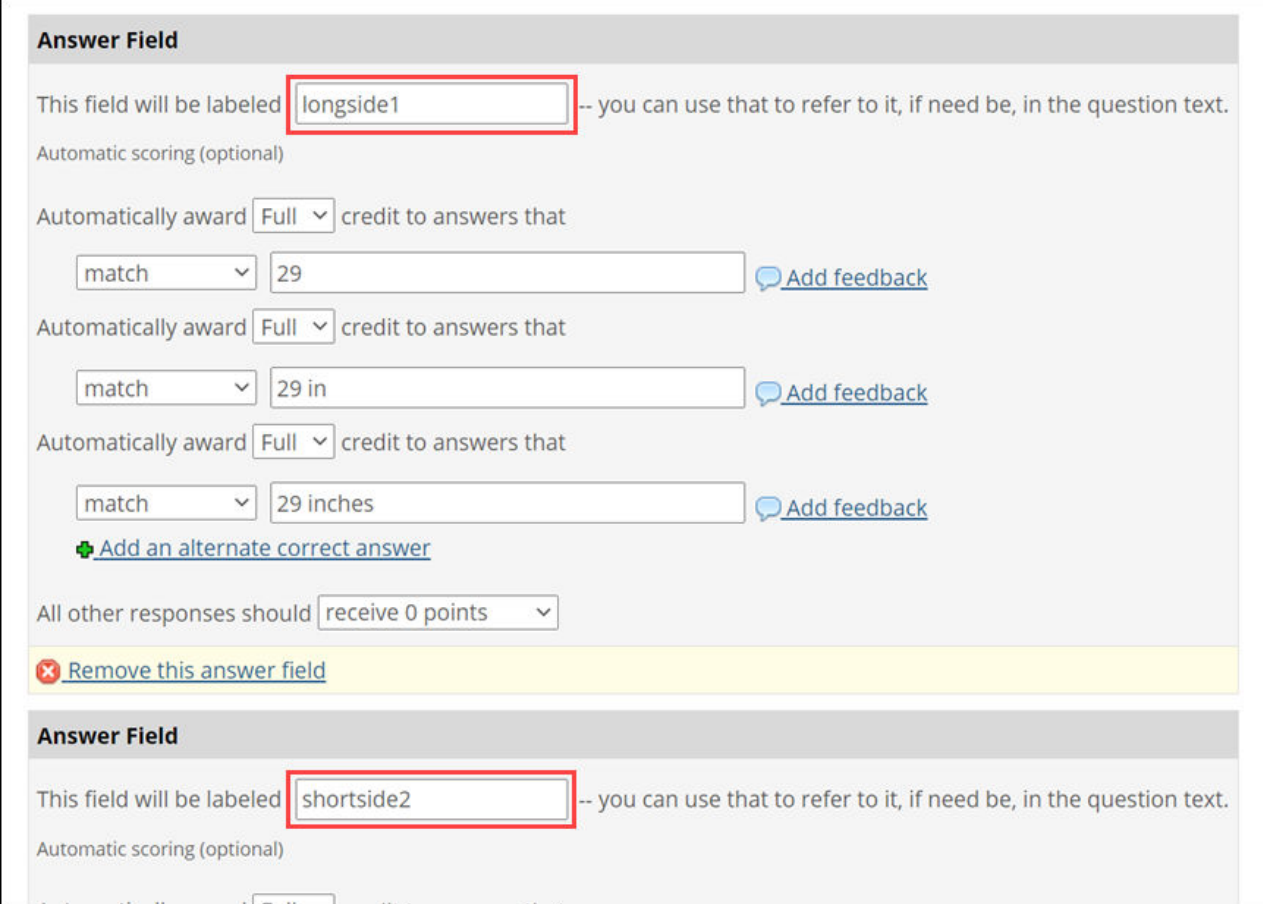

QTI 1.2 allows users to insert the field labels in the text of the test question. The following screen capture illustrates how this would look in the Test Builder.

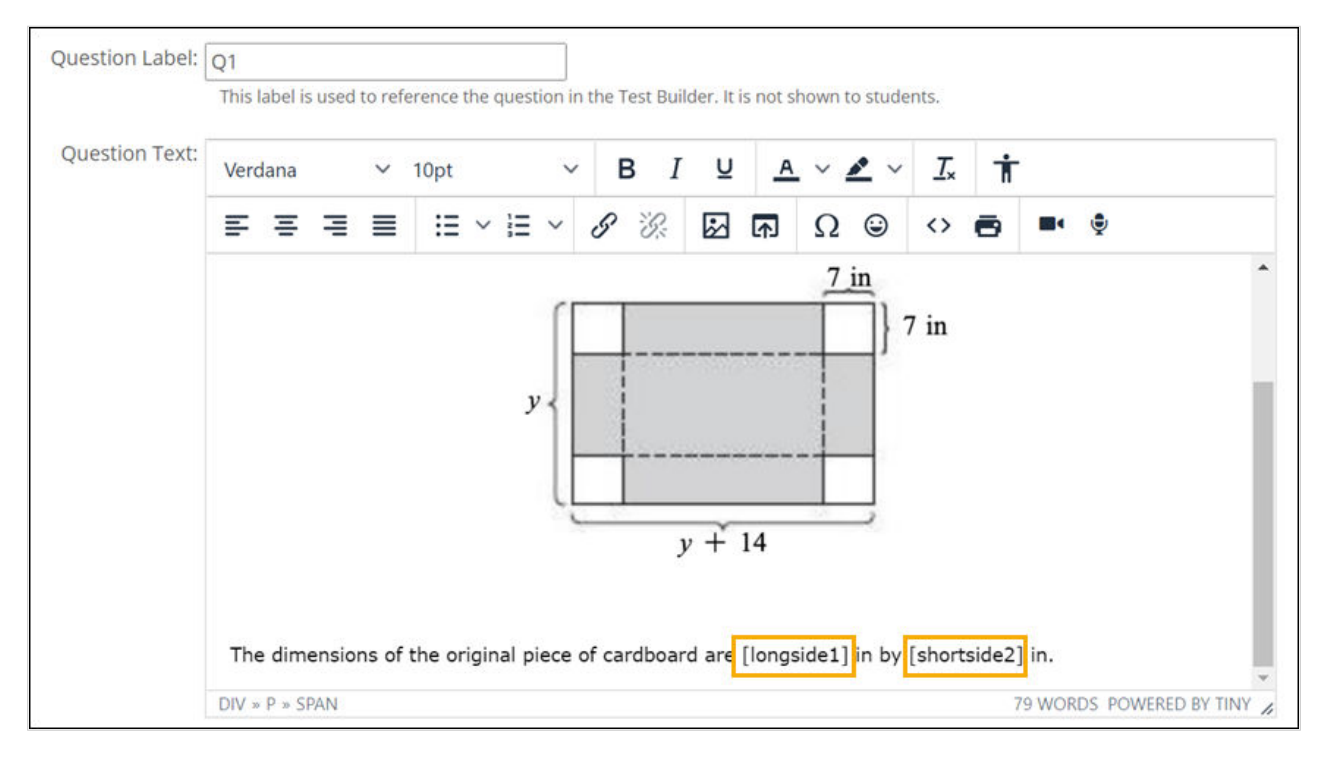

#### This example would appear as follows to a student taking the test.

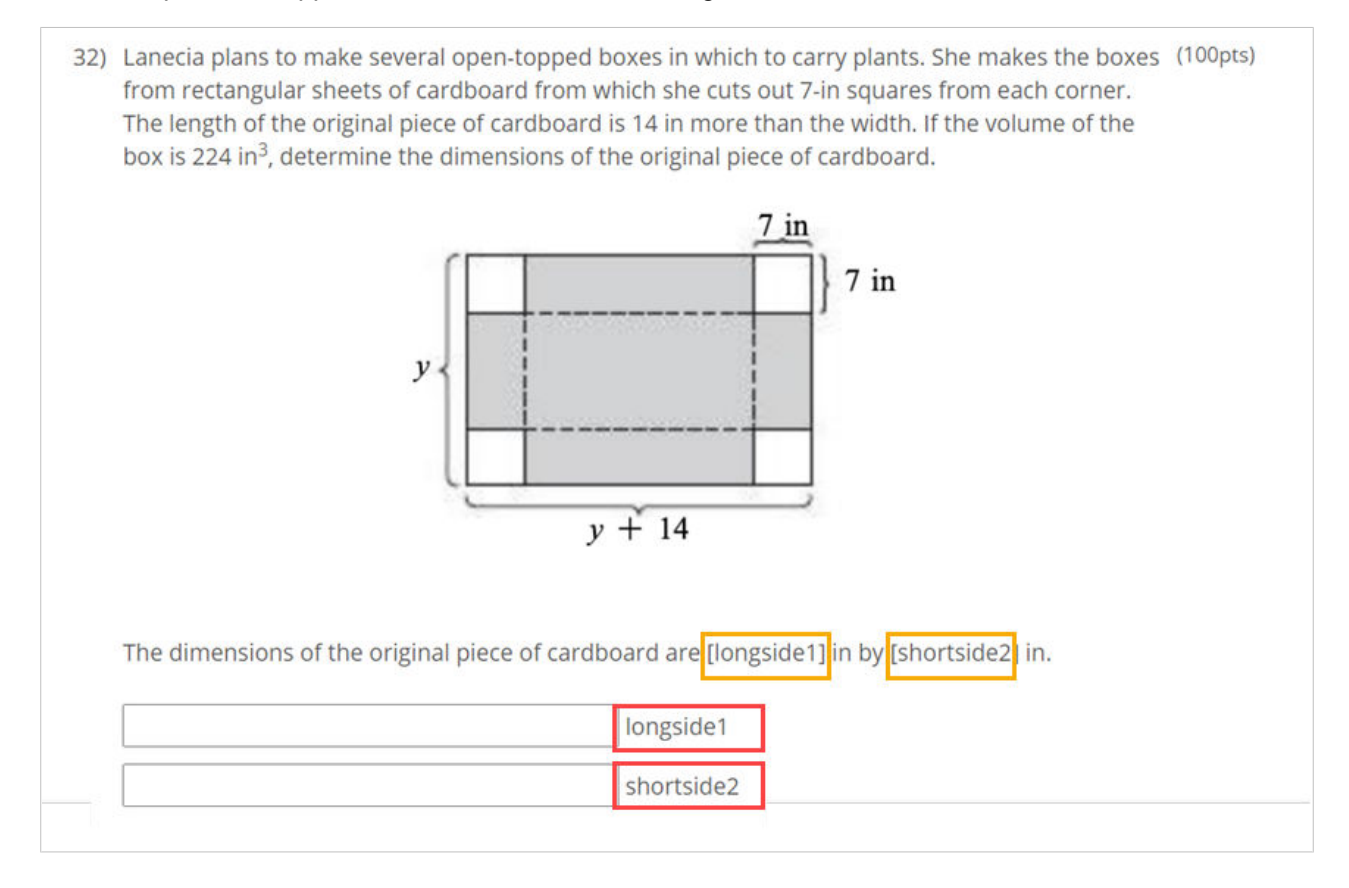

## <span id="page-9-0"></span>**Option to require a status for every student before saving attendance**

The LMS administrator now has the option to require attendance takers to enter a status for every student before saving a session in the Attendance feature. This setting is located on the new **Attendance** page in LMS Manager.

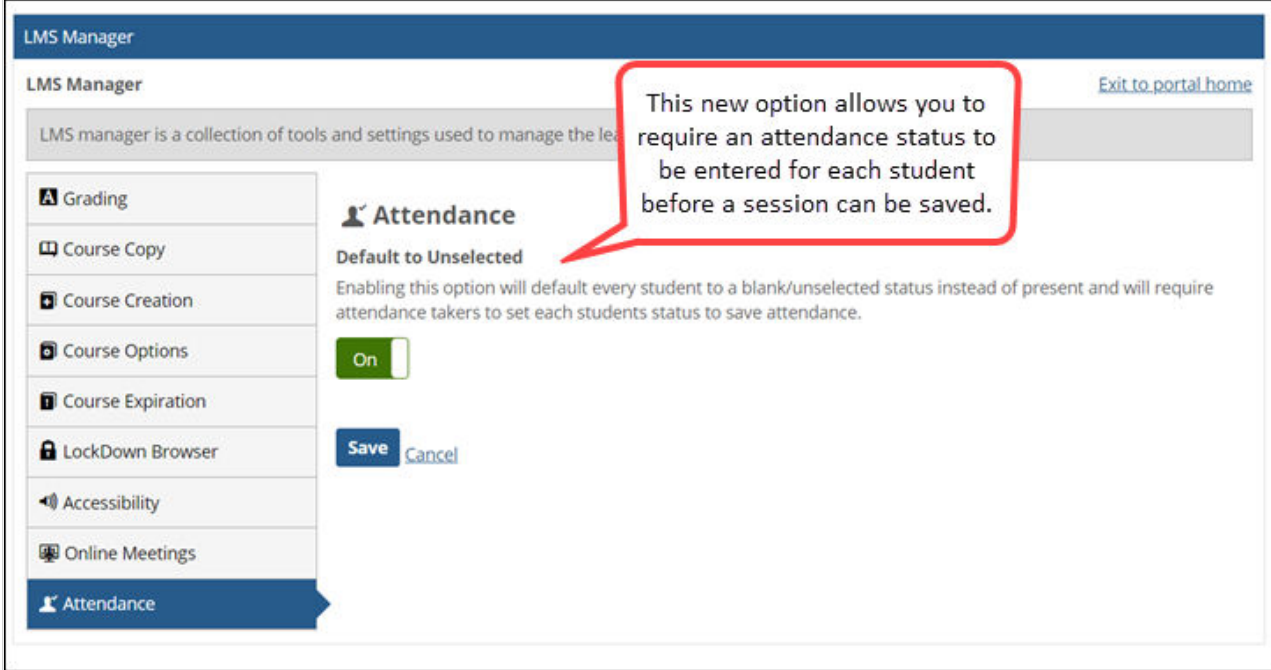

When **Default to Unselected** is enabled, on the **Attendance** page, the default status for each student will be set to blank, and the **Save** button will be disabled until the user has selected a status for every student.

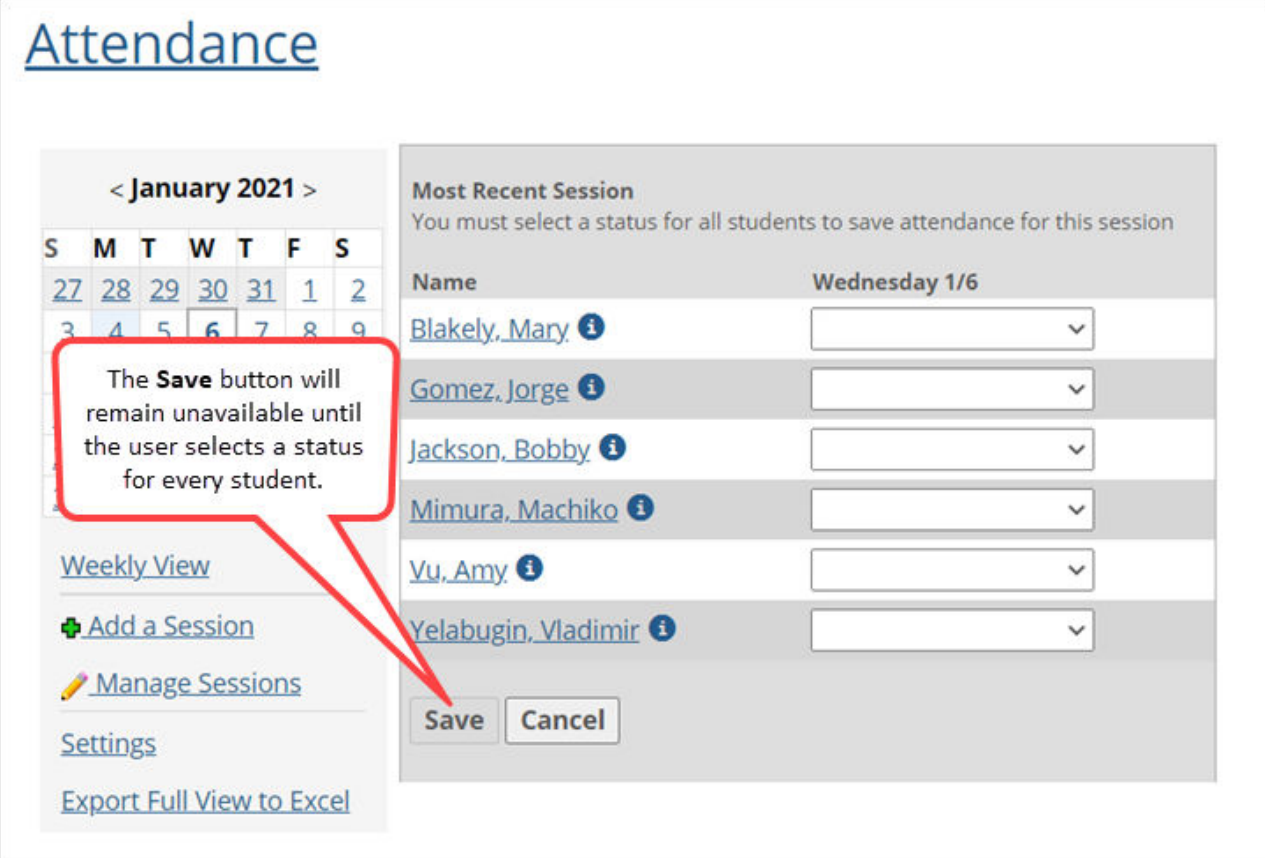

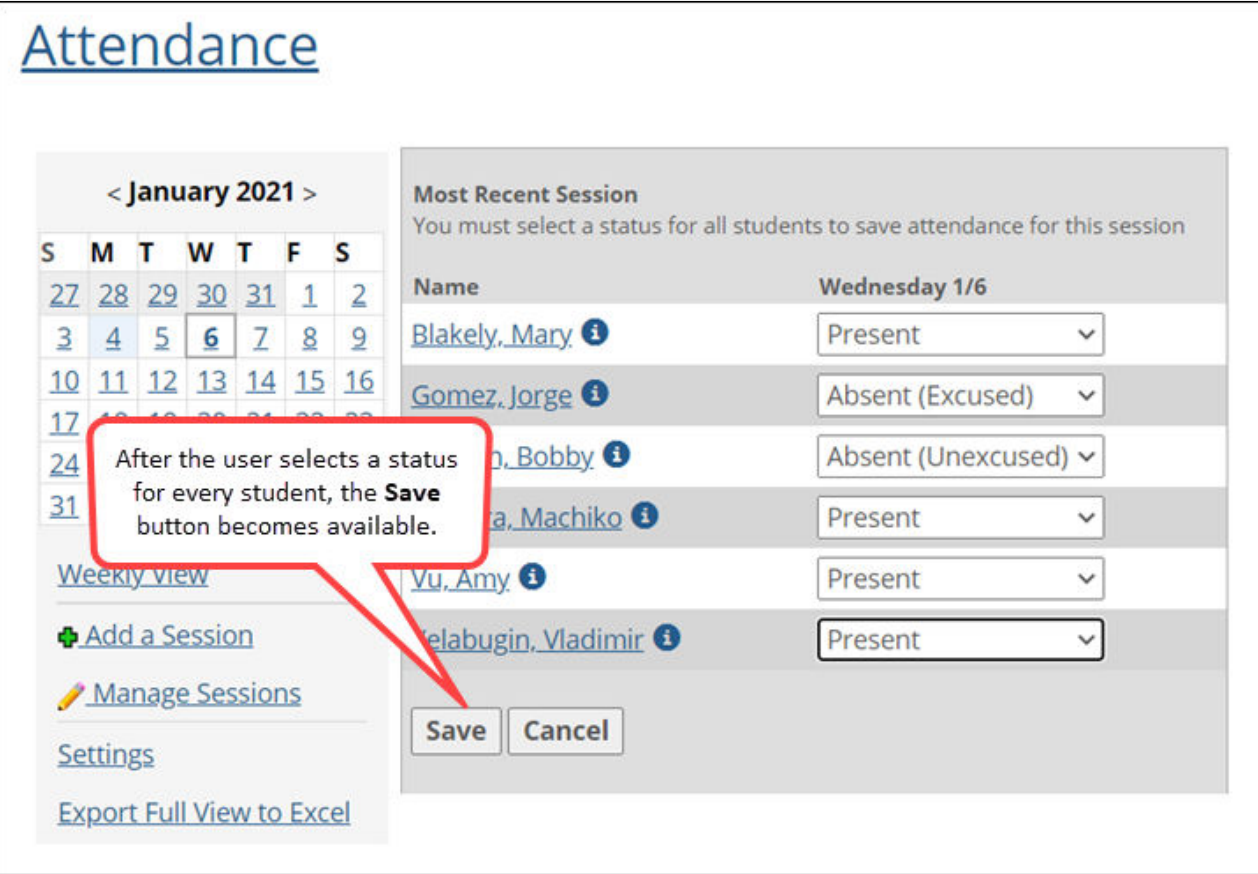

## <span id="page-11-0"></span>**Deployment ID added to LTI 1.3 Registration Information**

We added a description of the **Deployment ID** field to the **LTI 1.3 Tool Registration** page. The Deployment ID will also appear in other locations within the Learning Tools feature whenever information needed for LTI 1.3 learning-tool registrations is displayed, such as when the user is editing or previewing a tool.

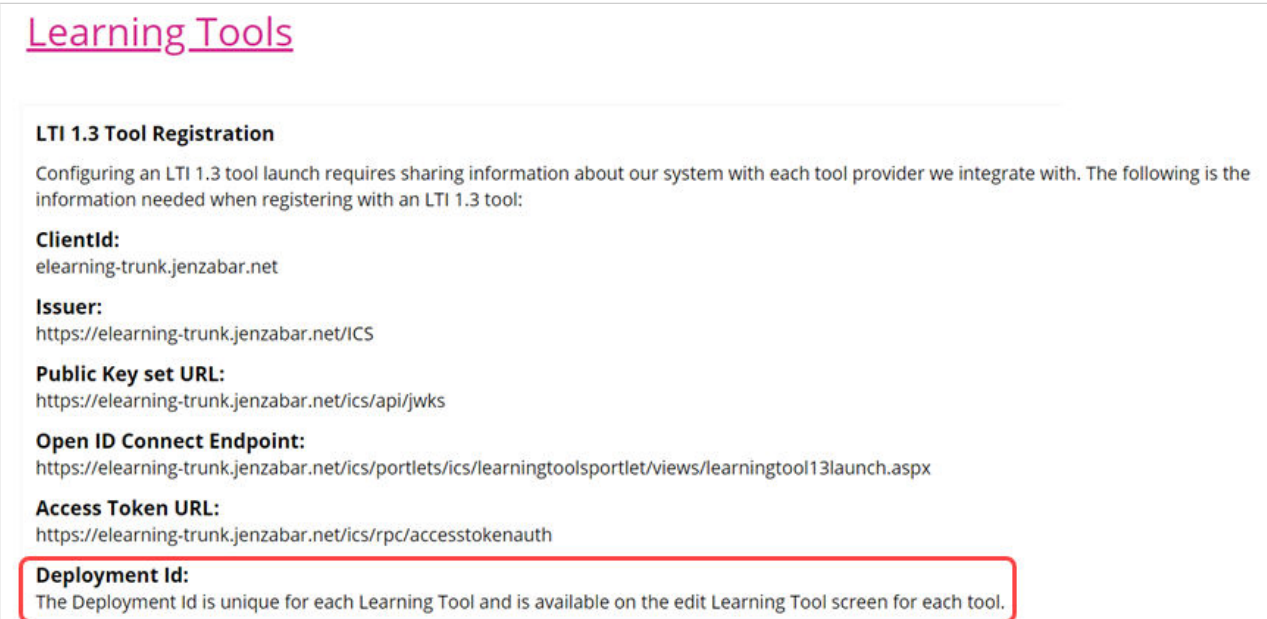

## **User role always passed to Zoom learning tool**

When the user launches a Zoom learning tool, eLearning will now always pass the user's role to the tool. If eLearning is unable to map the user's JICS role to an LTI Role, eLearning will pass the Instructor role if the user has administrative rights to the page on which the tool is located. Otherwise, eLearning will pass the Learner role to Zoom.

## <span id="page-12-0"></span>**Search fails with values that include a decimal on Accessibility page**

#### **Bug 200804**

On the **Accessibility** page in LMS Manager, the search function now works as expected when the user searches for a number that includes a decimal.

#### **PDF links not working in imported course content**

#### **Bug 201309**

Links to content are now working in bookmarks and custom content imported from course cartridges via the Course Content Import feature.

#### **Course copy not mapping content embedded in evaluations**

#### **Bug 209484**

Files embedded in the description of an evaluation are now mapped properly when the user copies the material using the Copy Courses feature,

#### **Issue with importing an assessment in QTI 1.2 format**

#### **Tracking number 209975**

An issue in the Course Content Import feature was causing imports to fail when importing an assessment in QTI 1.2 format. We fixed this bug.

## **Error when importing a course section that already exists**

#### **Bug 210047 (Support call 502198)**

When the DIS attempts to import a course section that already exists in JICS, this will no longer result in an error that stops the batch processing. Instead, the DIS will write a warning to the log file and continue processing.

## <span id="page-13-0"></span>**Images in test questions visible to users who should not have access**

#### **Bug 210059**

When faculty add an image to a test question by clicking **Choose File** and dragging the image into the question, the image will no longer be visible to users who do not have permission to view it. Previously an image inserted in this way would be visible to any user who had a direct URL to it.

## **Students able to see text meant for faculty in Attendance feature**

#### **Bug 210076**

The text "You must select a status for all students to save attendance for this session" no longer appears when a student is viewing the Attendance feature.

#### **Date not being validated in student time override**

#### **Bug 210086**

On the **Accessibility** page in LMS Manager, the date entered for a student time override is now validated to ensure the user does not enter a day that is in the past.

## **Preview not working for imported tests with question pools**

#### **Bug 210137**

The test preview in Test Builder is now working properly for tests containing question pools that are imported via the Course Content Import feature.

## **User not informed of errors with file path and file name of imported cartridge**

#### **Bug 210139**

Jenzabar eLearning was not notifying users when an error occurred in the Course Content Import (CCI) feature due to either of the following reasons:

- A course cartridge's file path or file name exceeded the maximum length allowed by Windows when the user attempted to upload the file.
- An imported cartridge failed to unzip because its file path and file name at the time of extraction exceeded the maximum allowed by Windows.

eLearning now displays an error message for the user in both of these scenarios.

## <span id="page-14-0"></span>**Unsaved text lost when adding image to testquestion options**

#### **Bug 210206**

When the user is designing answers for multiple-choice, ordering, and matching questions, unsaved text entered in an answer will no longer be lost if the user inserts an image.

#### **Issues with Learning Tools feature**

#### **Tracking number 210210**

We cleaned up the code in the Learning Tools feature to prevent issues with learning tools interacting with eLearning data.

## **JavaScript error when uploading a cartridge on the Cartridge Validation page**

#### **Tracking number 210231**

A JavaScript error no longer occurs when the user attempts to upload a cartridge on the Cartridge Validation static page.

#### **DIS errors when adding users to a course**

#### **Bug 210268 and tracking numbers 210263 and 210287 (Support call 507065)**

We fixed a bug that was causing errors when the DIS attempted to add users to a course with desktop notifications enabled and possibly causing the DIS to fail. As part of this fix, we turned off desktop notifications for the DIS, which also corrected an issue that was causing desktop notifications to be sent twice when the DIS added a user to a course.

## **Fatal error when exporting a course with multiple features that contain the same content**

#### **Bug 210312**

A fatal error no longer occurs when the user exports a course that contains multiple instances of the Custom Content or Coursework feature with identical content.

## **Reordering not working for "Unit content" section of Course Organizer**

#### **Bug 210353 (Support calls 511672 and 514400)**

<span id="page-15-0"></span>In the Course Organizer, when the user clicks **Reorder** and moves the **Unit content** section to a different location on the page, the reordering now works as expected.

## **Images do not display in shared Coursework feature after course copy**

#### **Bug 210460 (Support call 510072)**

We fixed an issue in the Copy Course Materials feature that was causing broken assignment images in the destination course for students who were not in the source course.

## **Attendance permissions do not appear in global portlet operations for LMS Manager**

#### **Bug 210472**

The Can Admin Attendance permission now appears in the global portlet operations for LMS Manager on the **Global portlet operations** page in Site Manager. Users who are granted this permission will be able to see the Attendance page in LMS Manager.

#### **Fatal error when deleting an equation from a test**

#### **Tracking number 210506 (Support call 514412)**

A fatal error no longer occurs when the user deletes an equation from a test question that contains multiple equations.

#### **Fatal error when grading a forum assignment post**

#### **Bug 210512**

A fatal error no longer occurs when a user assigns a grade to a forum post that is attached to a forum assignment.

## **Users not able to see cross-posted blog posts**

#### **Bug 210582 (Support call 50957)**

In some cases, when a user cross-posted a blog post from one course section to another, users in the second course section were unable to see the post. This was because the roles selected in the **Show to**  area of the post options were not copied over to the cross-post. We fixed this issue.

## <span id="page-16-0"></span>**Fatal error due to too many forum posts**

#### **Bug 210615 (Support call 519271)**

A fatal error no longer occurs when a user opens the Course Organizer for a course section that has a Forums feature with more than 2,100 posts.

#### <span id="page-17-0"></span>**Known issues**

This chapter lists known issues in Jenzabar eLearning. This list includes bugs introduced over the course of many past releases. Though cumulative, this list is not comprehensive. It includes those issues that we think are most likely to affect users and administrators.

## **HTML files imported in wrong order from CCI**

When integrating multiple HTML files at once from a CCI cartridge into an instance of the Free-Form Content feature, the imported files may not display in the same order in which they appeared in the cartridge. Once the files are integrated, however, you can reorder them within the Free-Form Content feature. Other file types may be affected as well.

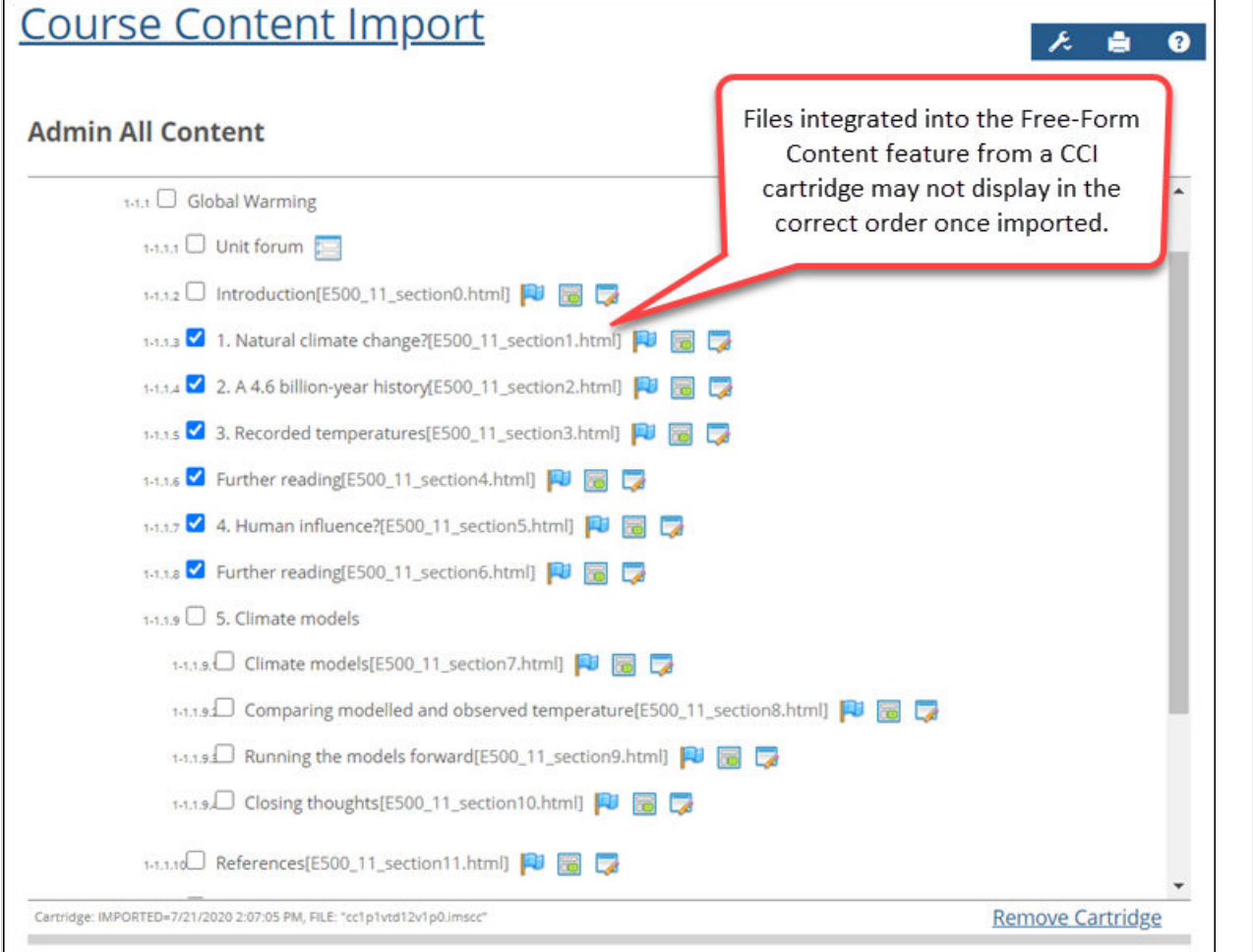

## <span id="page-18-0"></span>**Issues with connecting multiple JICS accounts to a single Google account**

If more than one user connects their JICS account to a single Google account, this will result in issues with the uploading of assignments to Google Drive in Jenzabar eLearning. We recommend using only one JICS account per Google account.

## **Bookmark imported from CCI not displaying**

Bookmarks that you import into the Free-Form Content feature from a CCI cartridge must use the HTTPS protocol. When you import a bookmark with a URL that begins with "http" instead of "https," the bookmark will not display. However, you can fix this problem by clicking **Edit content** in the Free-Form Content feature after importing the bookmark and changing "http" to "https".

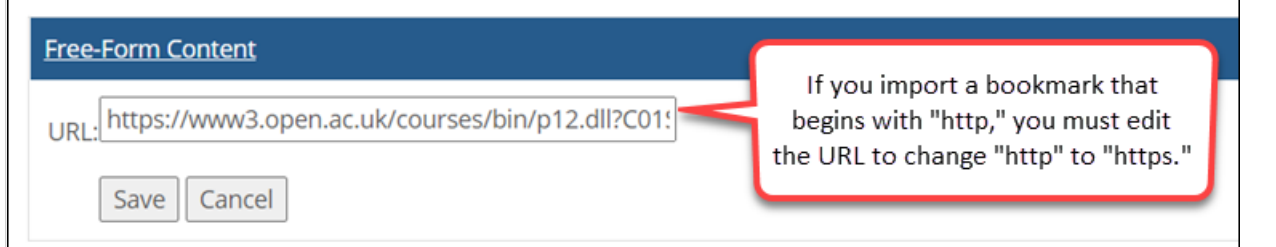

## **Content imported from CCI overwritten**

When you integrate different types of content at once from a CCI cartridge into an instance of the Free-Form Content feature, some content may be overwritten after integration. For example, if you select remote content (a bookmark or custom content) and an HTML file, the remote content may overwrite the HTML

<span id="page-19-0"></span>during the integration process. The best workaround would be to import different types of content separately.

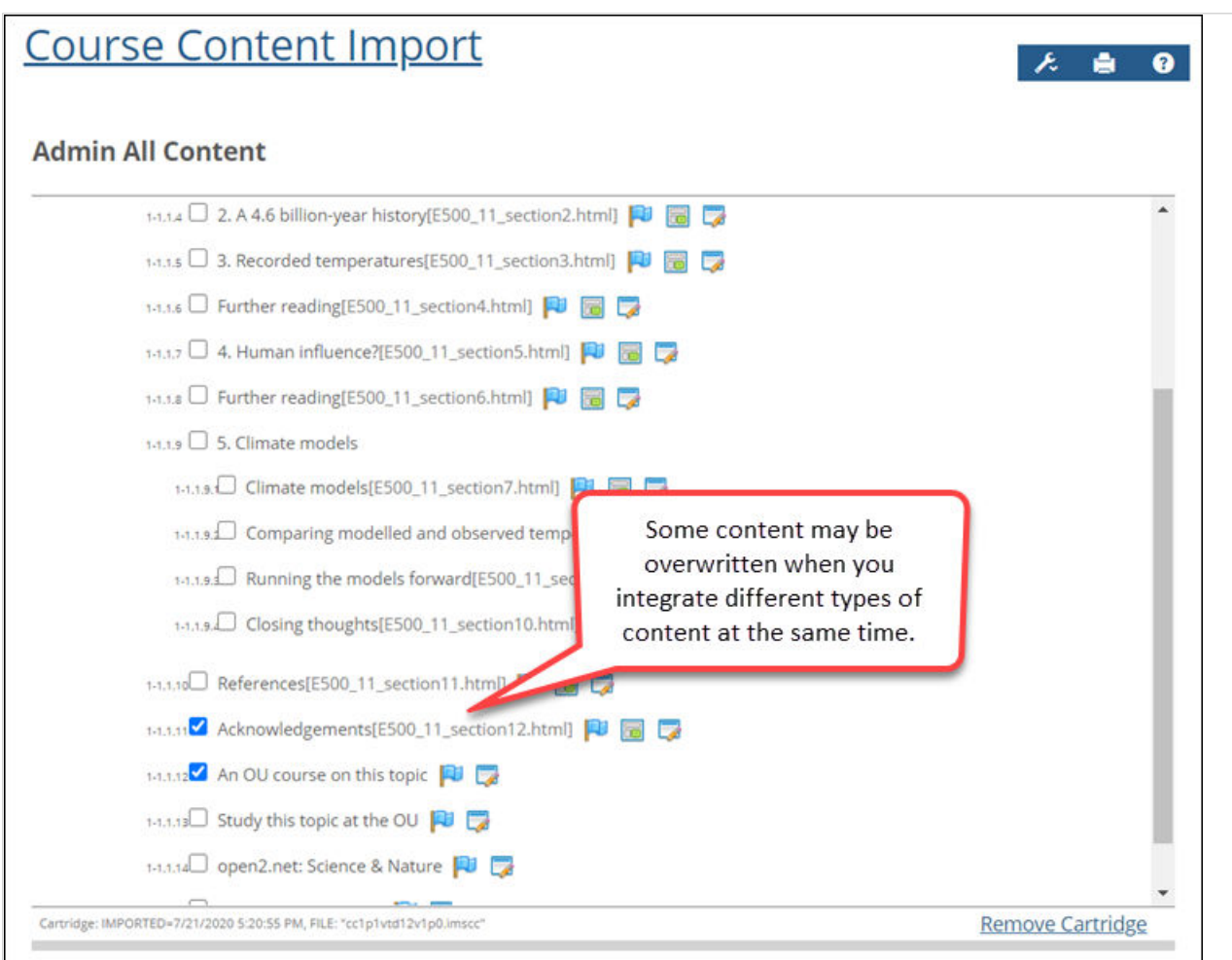

## **Error caused by X-Frame Options header set to sameorigin**

In the Course Content Import feature, when the user imports a file that has the X-Frame Options header set to sameorigin, this will cause an error in the Free-Form Content feature, and the file will not display.

#### **Accessibility issue with long-running processes**

During long-running processes ("please wait" screens), users may see a screen that has non-accessible elements on it.

#### **Accessibility issue in Coursework**

The selective-release rules interface is not properly labeled for screen reader use.

## <span id="page-20-0"></span>**Ellipsis appearing in MoxieManager checkboxes**

No tracking number

In some cases checkboxes in the MoxieManager window will appear with an ellipsis as background text for users of the latest version of Google Chrome. This will not affect usage of the checkboxes.

#### **Changing format of prerequisite assignment**

No tracking number

When you change the format of an assignment (for example, from basic to online), any selective-release rules that rely on that assignment will become "unattached," and the assignment will need to be selected again for all reliant rules.

#### **New assignment indicator temporarily disabled**

#### No tracking number

In previous versions of Jenzabar eLearning, when an assignment had recently become open, the system would use text and a unique icon to indicate to the student that the assignment was newly opened. This feature has been removed and will be reimplemented in a future release.

## **Non-open assignment marked completed or graded**

#### No tracking number

An uncommon scenario exists in which a non-open assignment can be incorrectly considered completed or graded. First, set an assignment to be open based on rules, and add a rule based on an assignment being completed or graded. Then have a student complete the assignment or grade it as Faculty. Finally, set that prerequisite assignment to be no longer open (**Unspecified (later)**). You will see that the non-open assignment will not show as complete or graded anywhere, *except that* the rule that is pointing to it will still consider it completed or graded. That is, the assignment requiring the prerequisite *will* appear as open in this case.

#### **"Light switch" opening for forum assignments**

#### No tracking number

When a forum assignment is set to not allow posts in the forum topic before the assignment opens, and the assignment is set to open later, then clicking the light switch icon on the Coursework main screen will not update the forum topic. The forum topic would need to be manually set to allow posts after the light switch icon is clicked. (This *is* working correctly when setting the assignment to open immediately through the **Edit Assignment** screen, or when a date-based rule is used.)

## <span id="page-21-0"></span>**Effects of course delete on assignments and content**

#### No tracking number

When a course section is deleted from the system, all of the section's linked assignments and MoxieManager-embedded content in the File Cabinet will become unlinked. In light of this, before deleting a course section, users should first take the following steps:

- Update any linked assignments in other courses via the **Update this assignment to match those changes** link on the **Edit Assignment** screen. (This link will appear only if changes were made to the original assignment, and the copy has not already been updated.) This will ensure that all assignment copies are up to date before the section is deleted and links are broken.
- For each assignment in the course section to be deleted that has been copied to the File Cabinet, save a new copy of the assignment to the File Cabinet to ensure no content is lost when the section is deleted and links are broken.

This issue applies to course sections that are deleted both manually and automatically via the course-purge feature.

#### **Broken links to LMS-related events**

No tracking number

In the Calendar feature for Jenzabar eLearning 2.3.x or higher, users may experience problems with any LMS-related events that they saved as URLs (for example, as a favorite in a web browser) while using eLearning 1.4.0.

## **Deleted MoxieManager files lost in copied courses**

No tracking number

If a user deletes source images or files from MoxieManager, this will result in broken images in courses or assignments that are copied from the original after the images or files are deleted. (They will continue to show in any courses or assignments that were copied before the deletion.) This issue can affect course copy, rich-template mapping, assignment linking and assignment imports from the File Cabinet.

## **Issue with lengthy cartridge names in CCI feature**

No tracking number

The Course Content Import (CCI) feature is sometimes unable to import course cartridges that have very long names for the zip file or the folders within the zip file (combined folder name lengths of 200 or more characters). These cartridges should be regenerated from the source so that the names of the zip file and the folders within it are reasonable lengths.

## <span id="page-22-0"></span>**Portal address required for LTI grading**

#### No tracking number

Learning Tools Interoperability (LTI) grading for sites with SSL now requires a valid value in the **Portal Address** field in Site Manager.

For all clients (SSL or otherwise), LTI grading will not work if the **Portal Address** field points to a URL that does not correctly point to the client's site (e.g., if an "http:" address is entered for SSL clients, or if the address contains a typo).